## デジタルブック操作マニュアル

【パソコン ・ タブレット】

## **地図部分をクリックすると拡大 ・ 縮小ができます。**

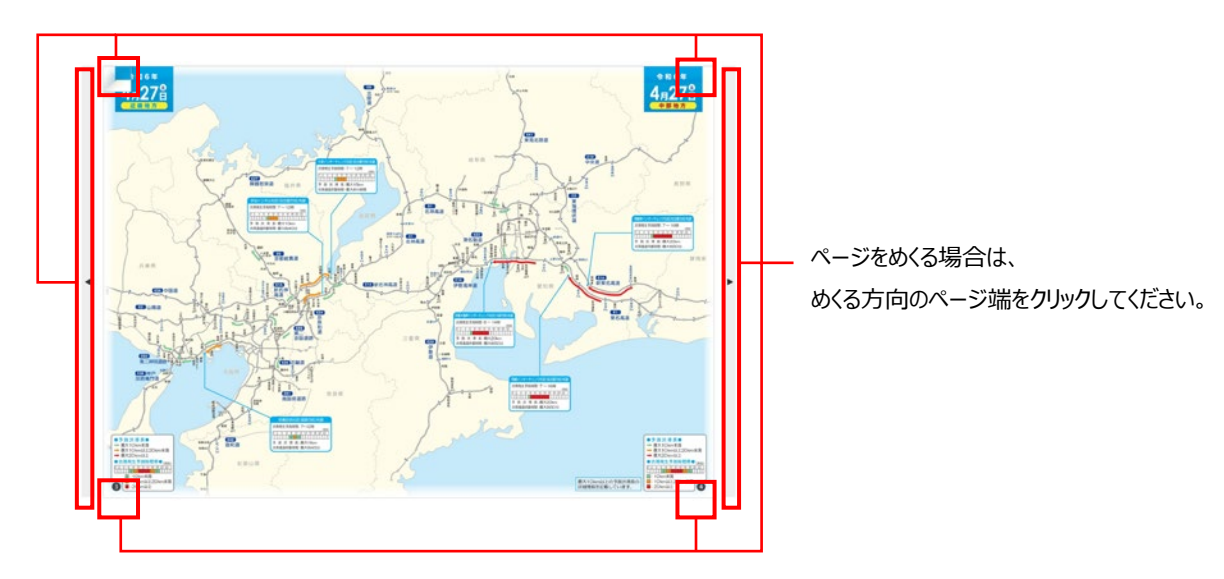

## **ページの欄外をクリックするとメニューが表示されます。**

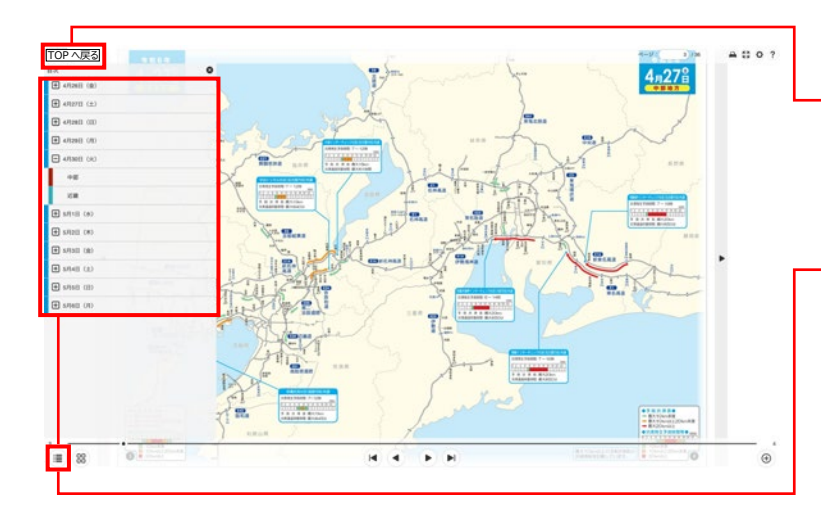

ページ左上の TOP へ戻る をクリックすると TOP ページへ遷移します。

ページ左下の「 ■ 」をクリックすると日付一覧が表示されます。 各日付をクリックすると該当する日付の最初のページへ遷移し、 日付の前にある「 + 」をクリックするとエリアが表示されます。 ご覧になりたい日付 ・ エリアをクリックすると該当ページへ遷移します。

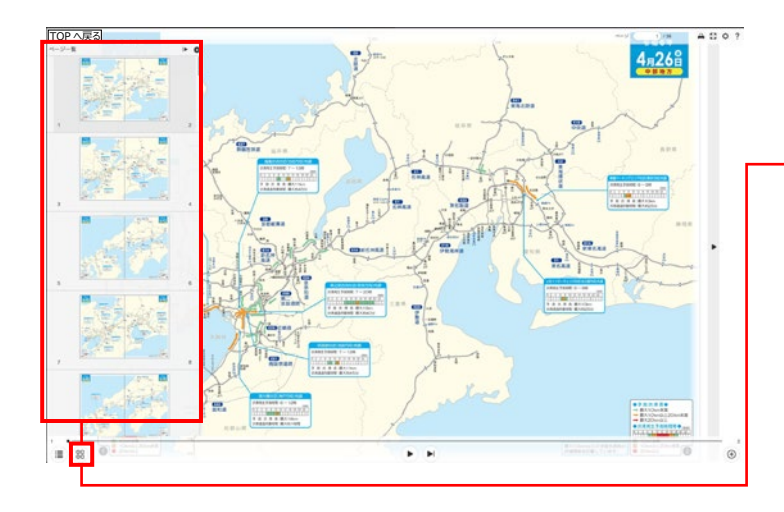

ページ左下の「 』」をクリックするとページ一覧が表示されます。 ご覧になりたいページをクリックすると該当ページへ遷移します。

## デジタルブック操作マニュアル

【スマートフォン】 ※ご利用の機種によっては画面の見え方が異なる場合がございます。

**ページをクリックするとメニューが表示されます。**

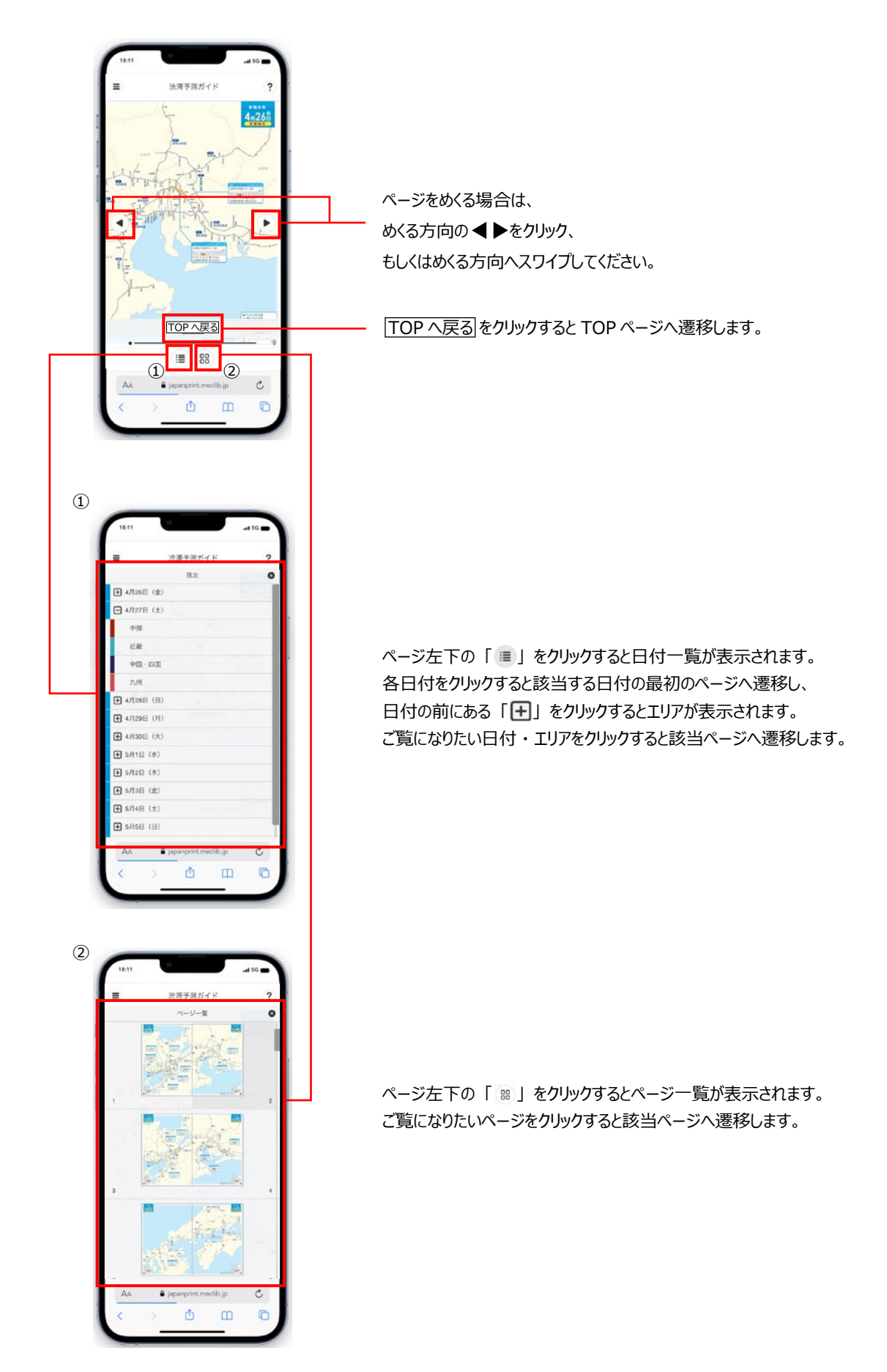